# **User Guide of CUHK Library Room Booking System**

#### **How do I login?**

All eligible users can visit the CUHK Library Room Booking System homepage and click on **CUHK LOGIN** button. You will be redirected to the CUHK LOGIN page

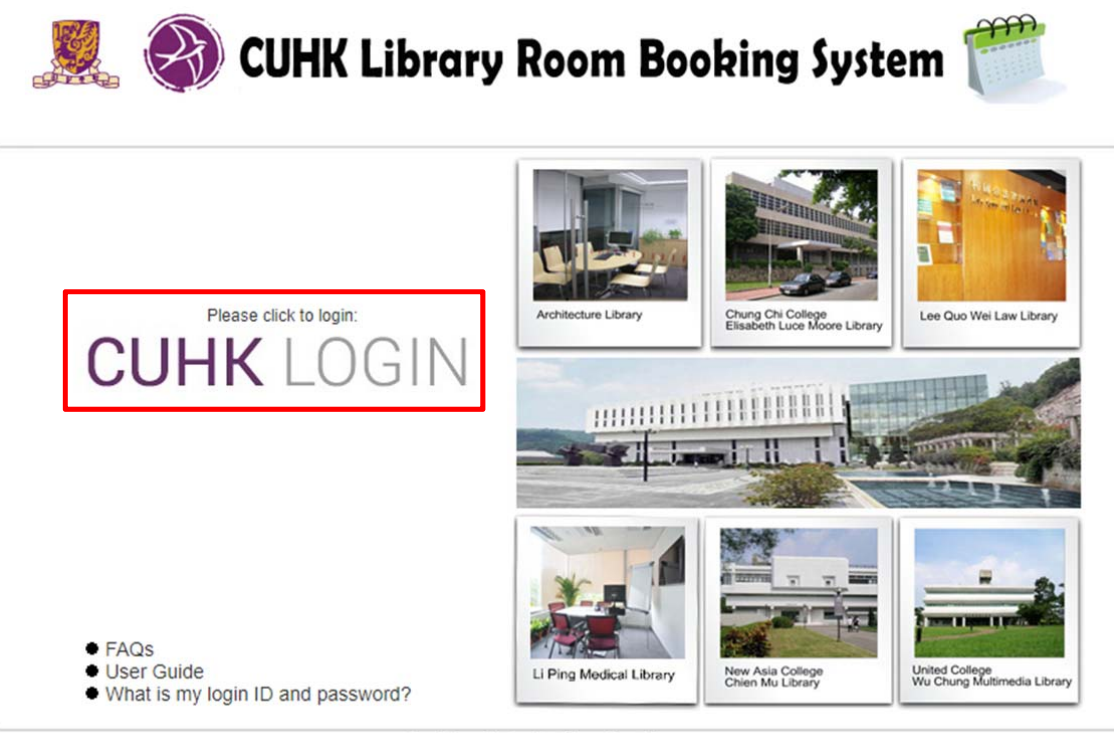

The Chinese University of Hong Kong Library

Please visit the [FAQ](http://libanswers.lib.cuhk.edu.hk/faq/196539) page if you have any question with your login ID and password.

### **CUHK Library Room Booking System Main page**

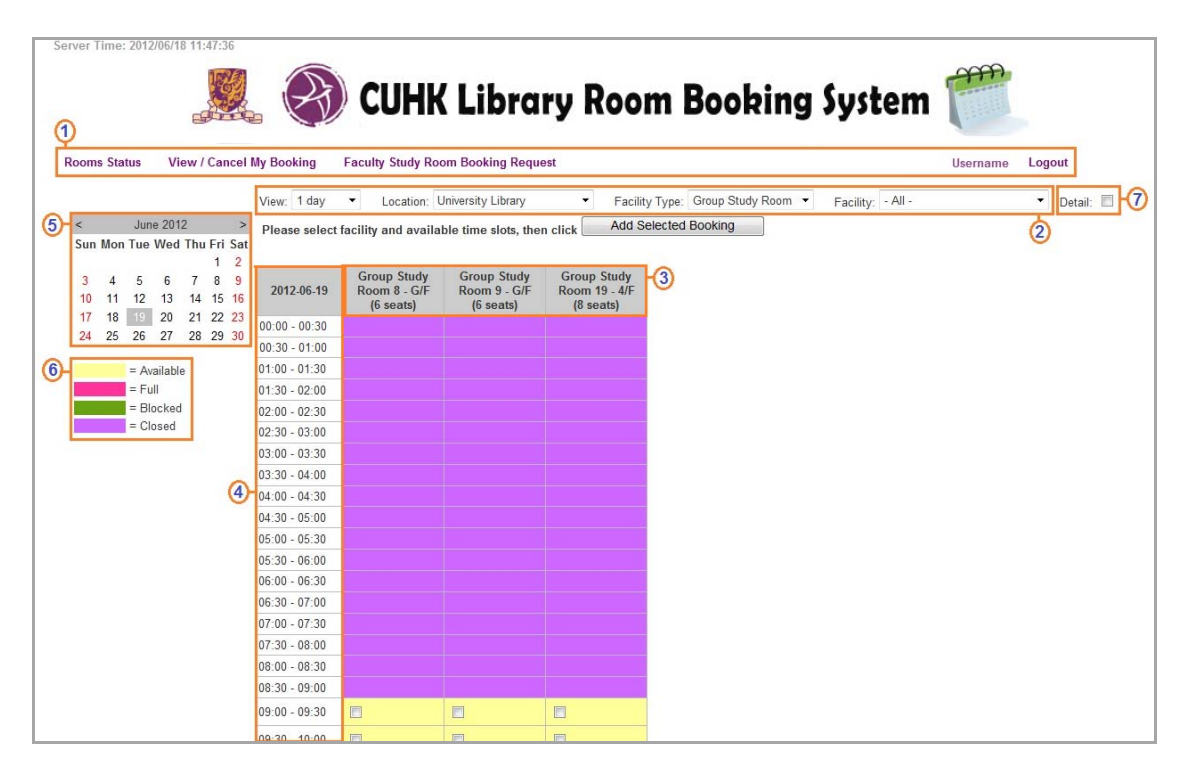

- 1. The sub‐menus are for view and search your own bookings in the System
	- **Rooms Status** is the room booking page
	- **View / Cancel My Booking** is the page to search your booking records
	- **Faulty Study Room Booking Request** is the page to view the booking status of the Faculty Study Room
	- **Logout** is to close the system
- 2. The **View** drop down list is to define the booking page view on 1 day / 1 week / 1 month; the location list is to select target location; the facility type list is to select types of rooms; then the facility is to select room(s) for booking.
- 3. Columns to show room names, floors and maximum number of seats
- 4. Timeslots for booking (30 minutes / 60 minutes / 1 day per session)
- 5. Calendar to select date to display room booking timeslots
- 6. Color explanation:
	- Yellow: available booking timeslots
	- Red: timeslots are booked
	- **Green:** timeslots are not available for booking
	- Purple: library is closed
- 7. Details: show booked timeslots with your name and department

#### **How do I change views on the booking page?**

With CUHK Library Room Booking System, you can view the booking page for one or more rooms by day, by week and by month.

#### **To change view by day:**

1. click on the View list and select 1 day

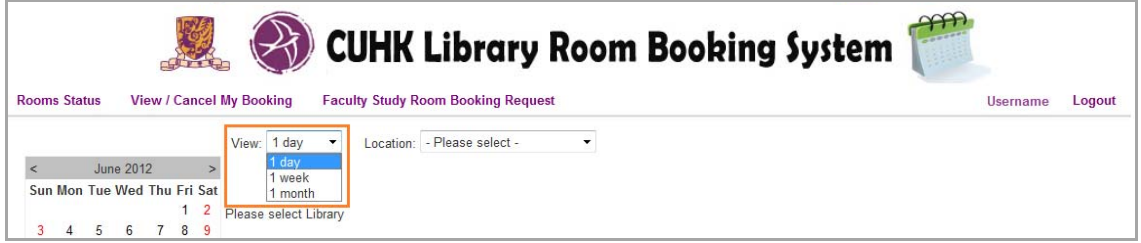

2. then click on the Location list and select the location

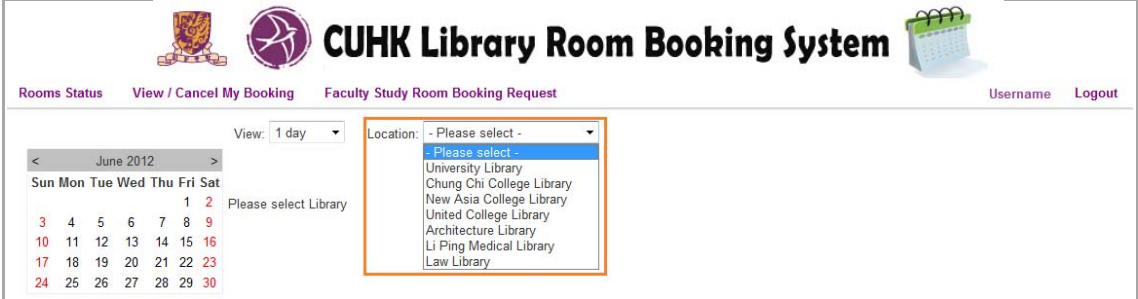

3. or alternatively, view all rooms for one day booking timeslots

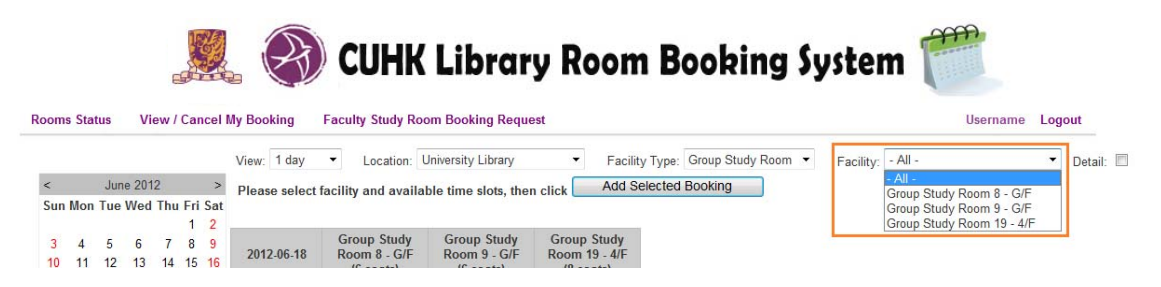

#### **To change view by week:**

1. click on the View list and select 1 week

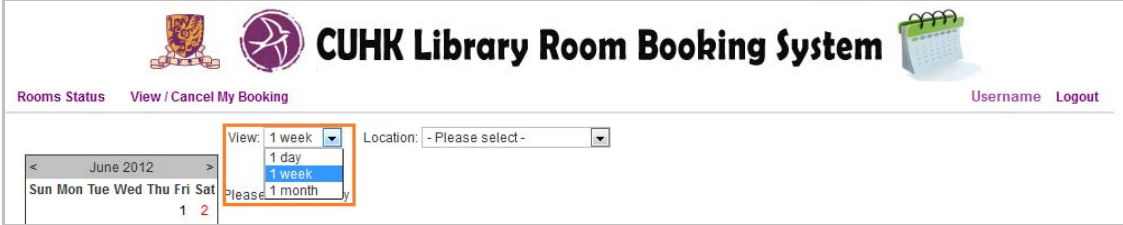

2. then click on the location list and select the location

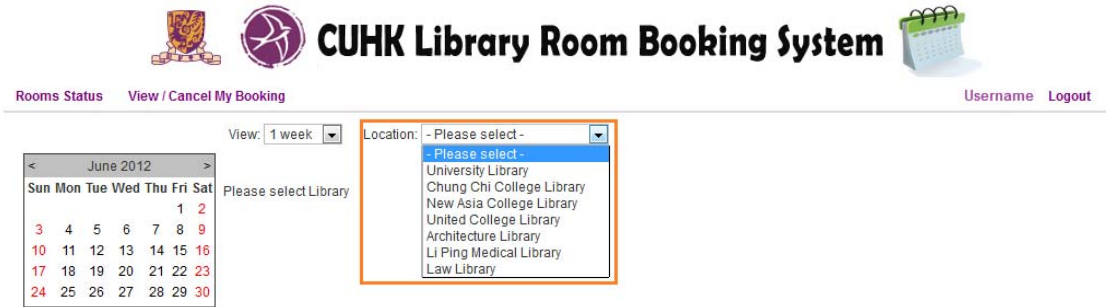

3. you can view one room with one week booking timeslots

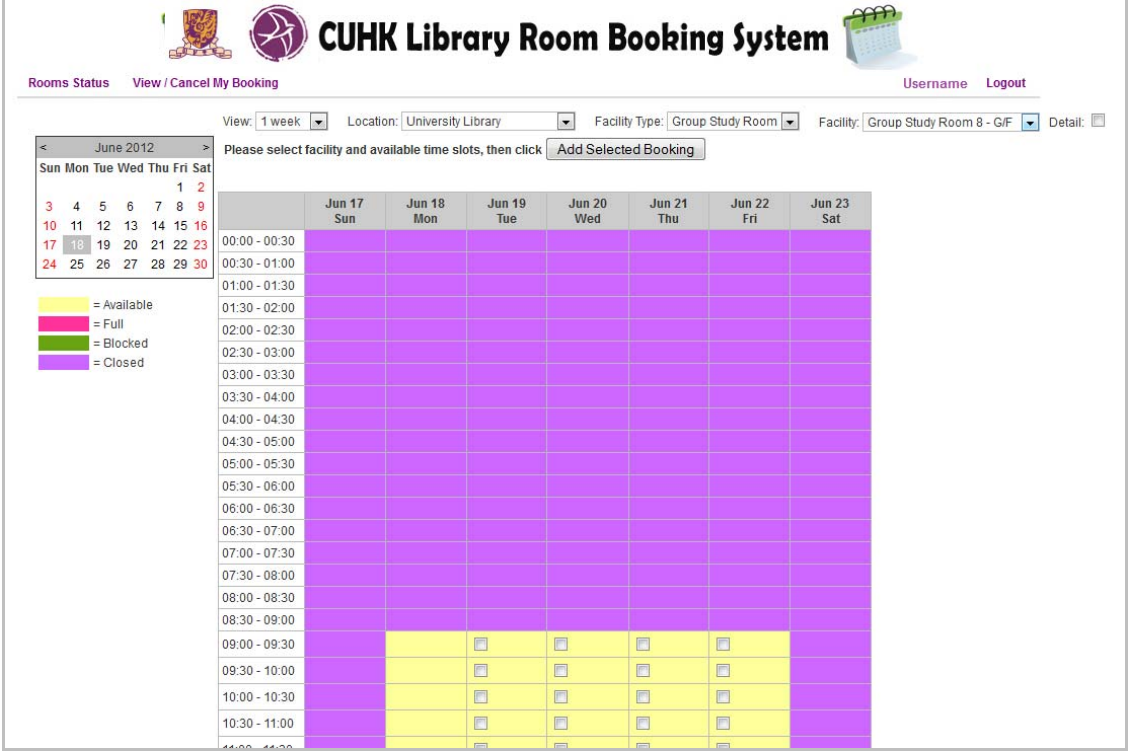

## **To change view by month:**

1. click on the View list and select 1 month

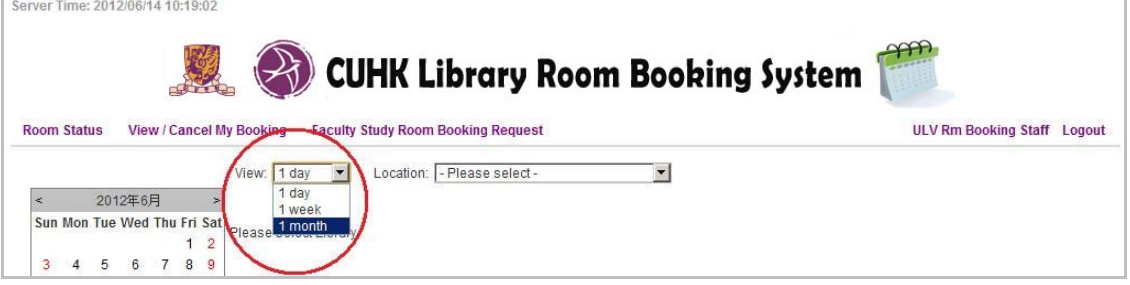

2. then click on the location list and select the location

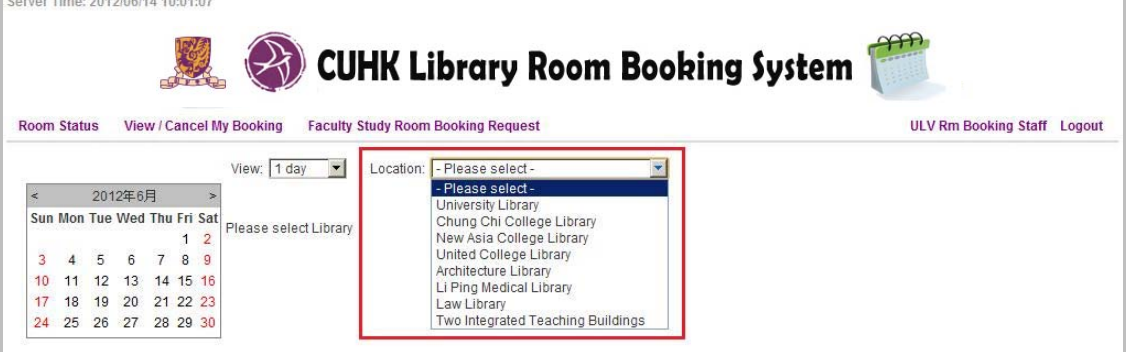

3. you can view one room with whole month booking timeslots

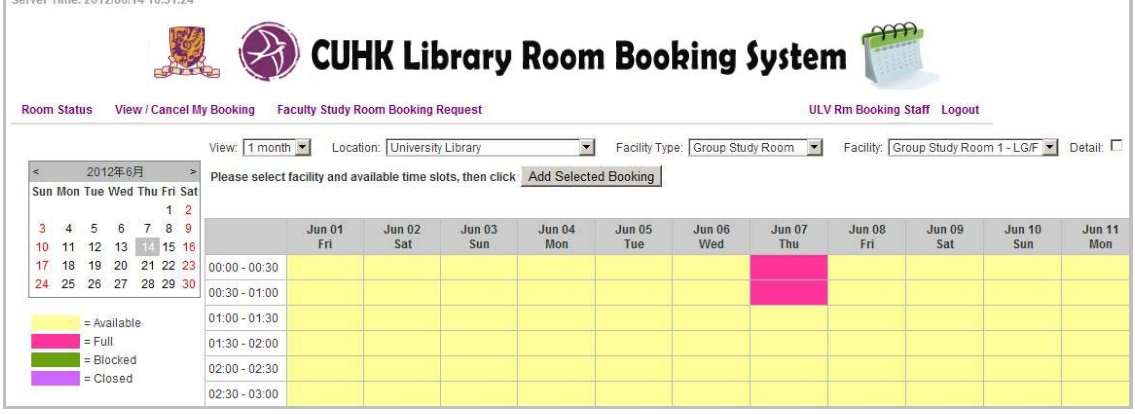

#### **How do I make a booking?**

#### **Steps to make a room booking are as follows:**

1. select your favorite view on room booking timeslots – 1 day 1 room / 1 day all rooms / 1 week 1 room / 1 month 1 room.

2. for example to select 1 day with all rooms, only advance timeslots shown on page:

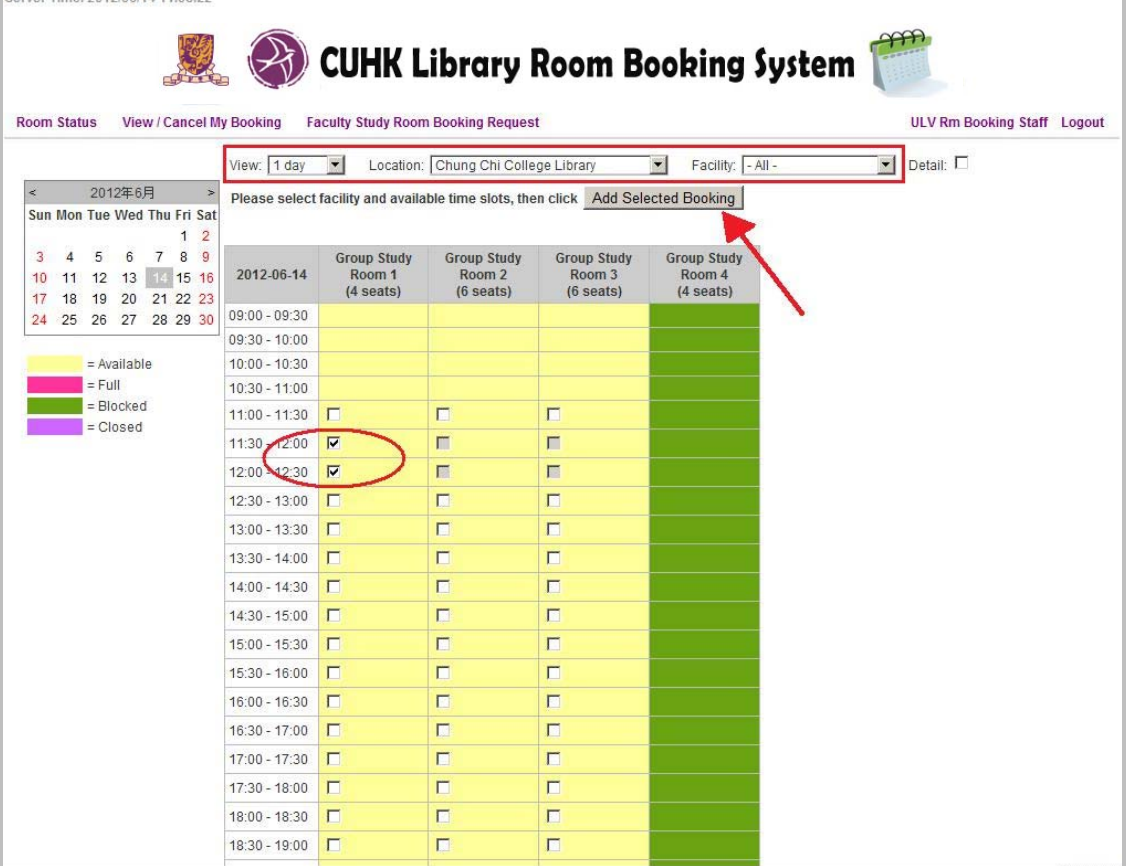

- 3. select the timeslots by checking the boxes, only one room can be booked at a time
- 4. press **"Add Selected Booking"** button to confirm the selection

5. then you are directed to New Booking Information page:

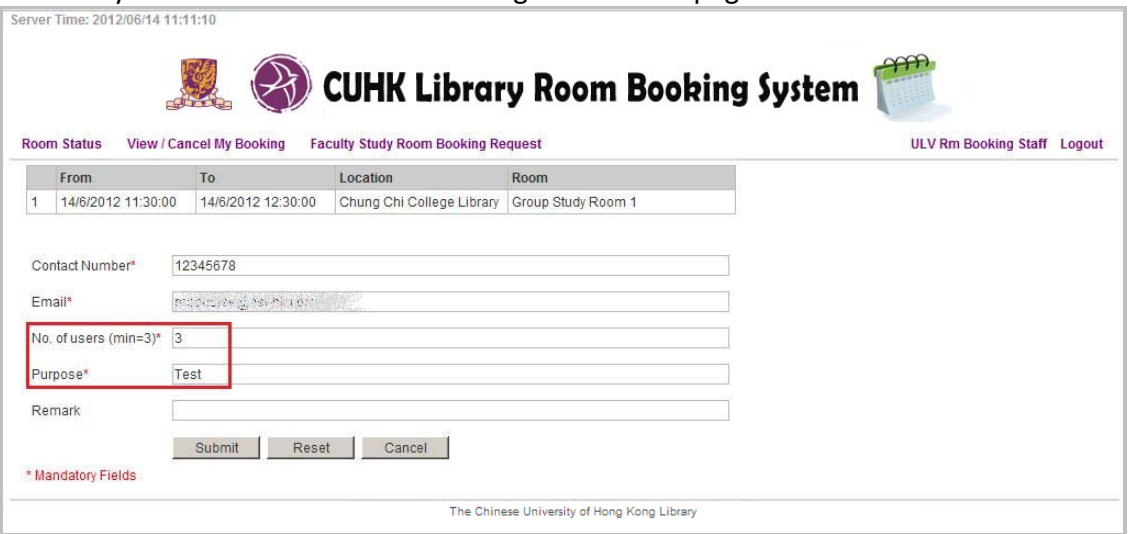

- 6. fill in the mandatory blank fields with \*, and press **Submit** button
- 7. a booking message with booking room details will be shown on dialog box:

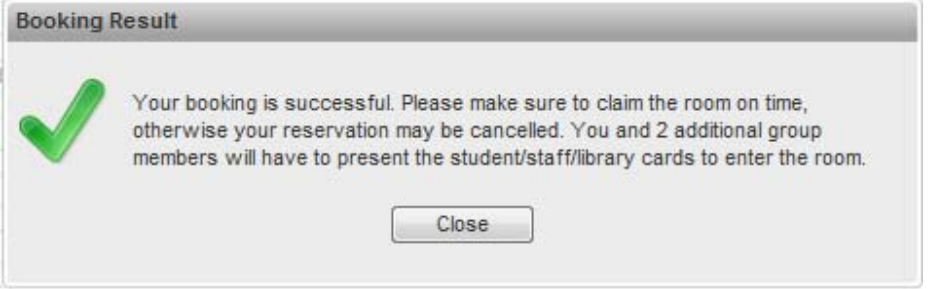

8. a notification email will be sent to your mailbox.

#### **How do I search and view my bookings?**

To search and view for your booking records, select the menu link **View / Cancel My Booking**. You are directed to a list of booking information page:

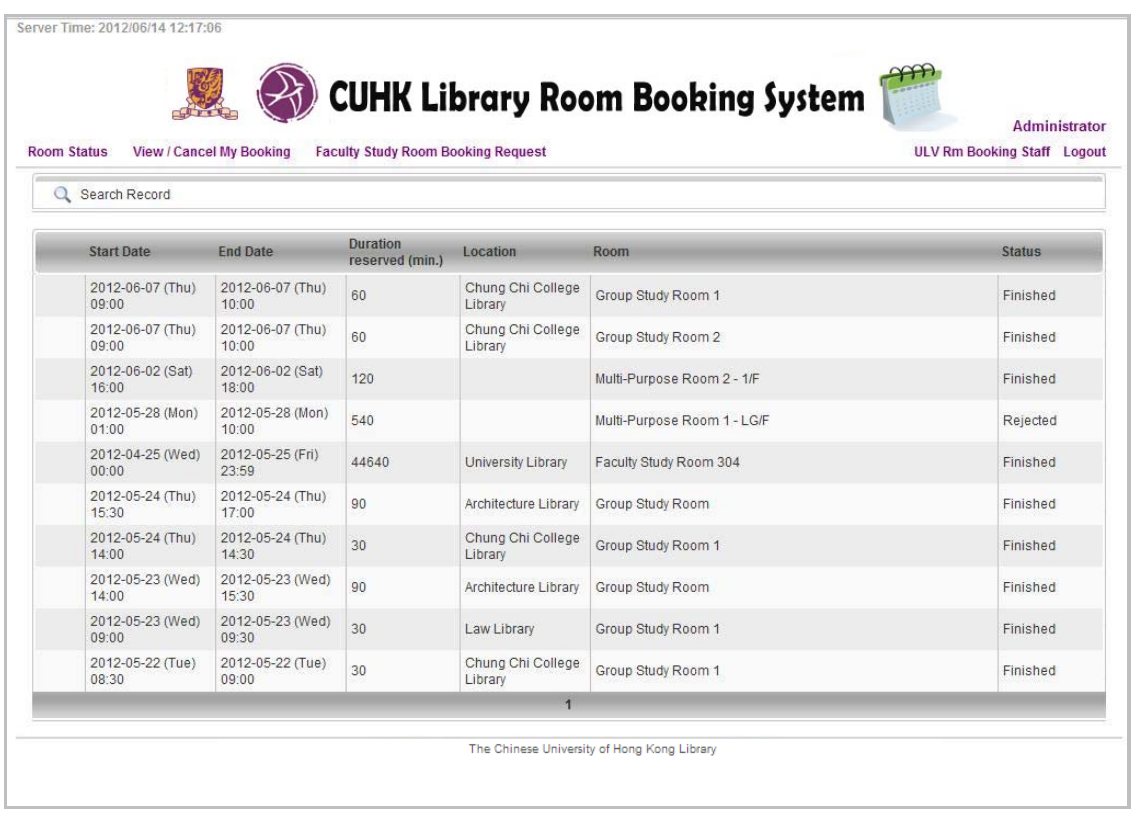

By default, the search period is predefined all days, you can adjust the date period, room, and status from **Search Record** to narrow the search scope:

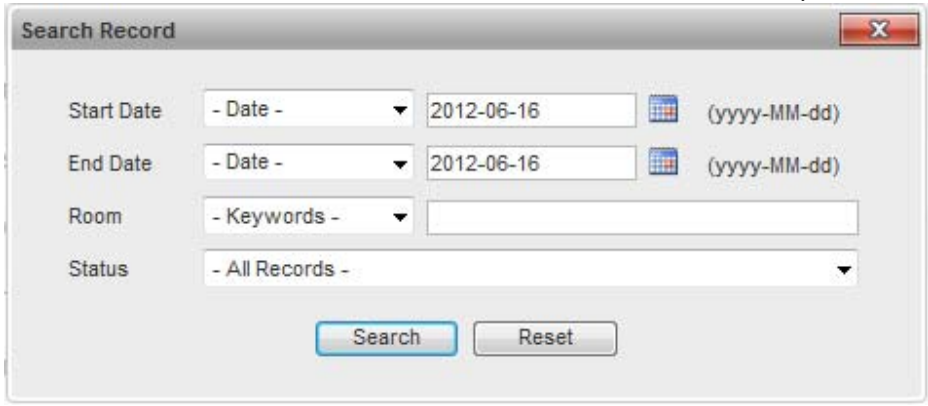